## **FBP Approved Bills Import**

Using this importer, approved monthly claims can be uploaded in to the system with approved amount.

Go to **Transactions** menu >> Under **Flexible Benefits** >> Click on **Import Approved Bills** 

- Select appropriate month using **Month** drop down.
- Click on **Generate Template** to download the template for filling the FBP Claim details with approved amount. Refer below screen shot to fill the data.

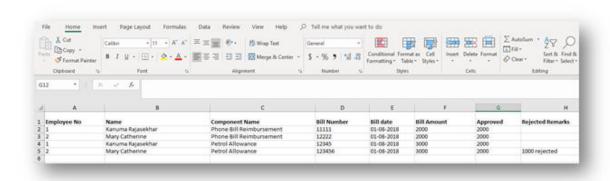

- After filling the details save the file in local system. Select the file by clicking on **Browse/Choose** File and click on **Import**.
- After importing, imported details will be displayed, Review the same and click on **Save** button to upload the details

<u>Note</u>: Ensure to do the FBP Process to display the approved amounts in Payouts.

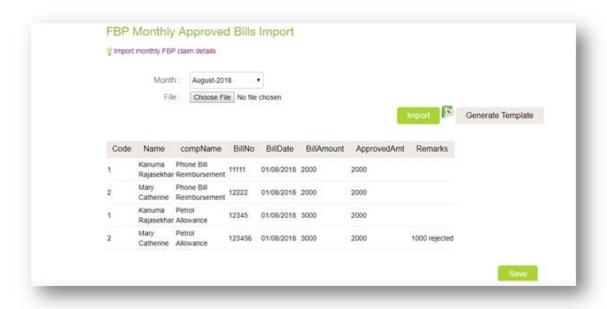